# 実行メディア作成ツール操作ガイド

# 2019年7月

本操作ガイドはデータ消去ソフト「CLEAR-DA」を作成する「実行メディア作成ツール」の使用方法について記載しています。 「CLEAR-DA」の使用方法については、「CLEAR-DA FD 版 取扱説明書」もしくは「CLEAR-DA USB 版 取扱説明書」を参照してください。

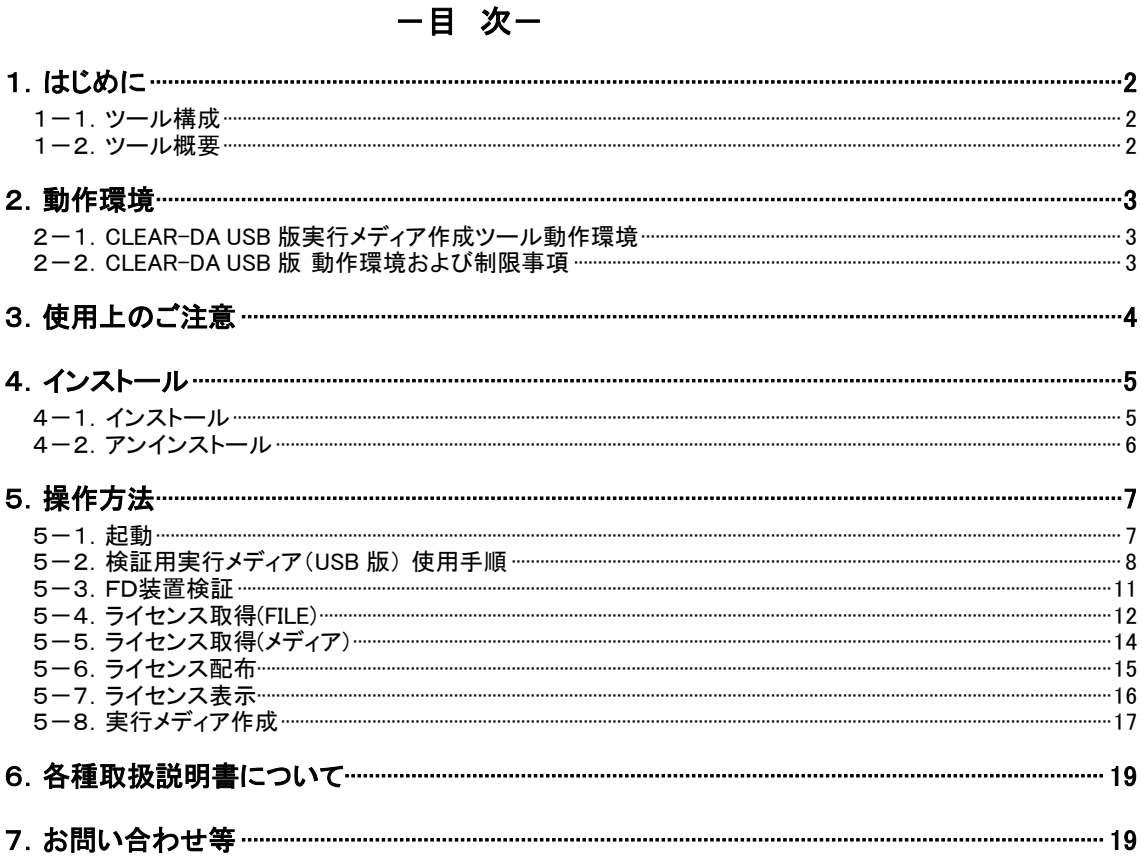

# 株式会社 日立ケーイーシステムズ

# <span id="page-1-0"></span>1.はじめに

本ツールは、USB メモリもしくはフロッピーディスク(以下「FD」)から起動する CLEAR-DA 実行メディアを作成するツールです。ライセン ス範囲内で実行メディアを複数作成することができます。

## <span id="page-1-1"></span>1-1.ツール構成

本ツールは、「実行メディア作成ツール」と「ライセンスデータ」から構成します。

(1)実行メディア作成ツール

実行メディアを作成するツールです。ライセンス範囲内で実行メディアを複数作成することができます。

(2)ライセンスデータ

実行メディア作成ツールはライセンスデータよりライセンスを取得することにより動作します。ライセンスデータは2種類あります。

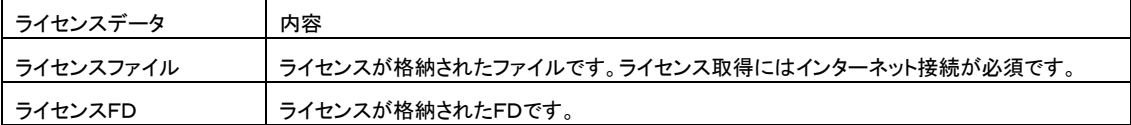

#### <span id="page-1-2"></span>1-2. ツール概要

実行メディア作成ツールはライセンスファイルの全ライセンスを取得します。取得したライセンス範囲内で実行メディアを複数作成する ことができます。また、ライセンスはライセンス FD を介して複数のシステム装置に配布することができます。

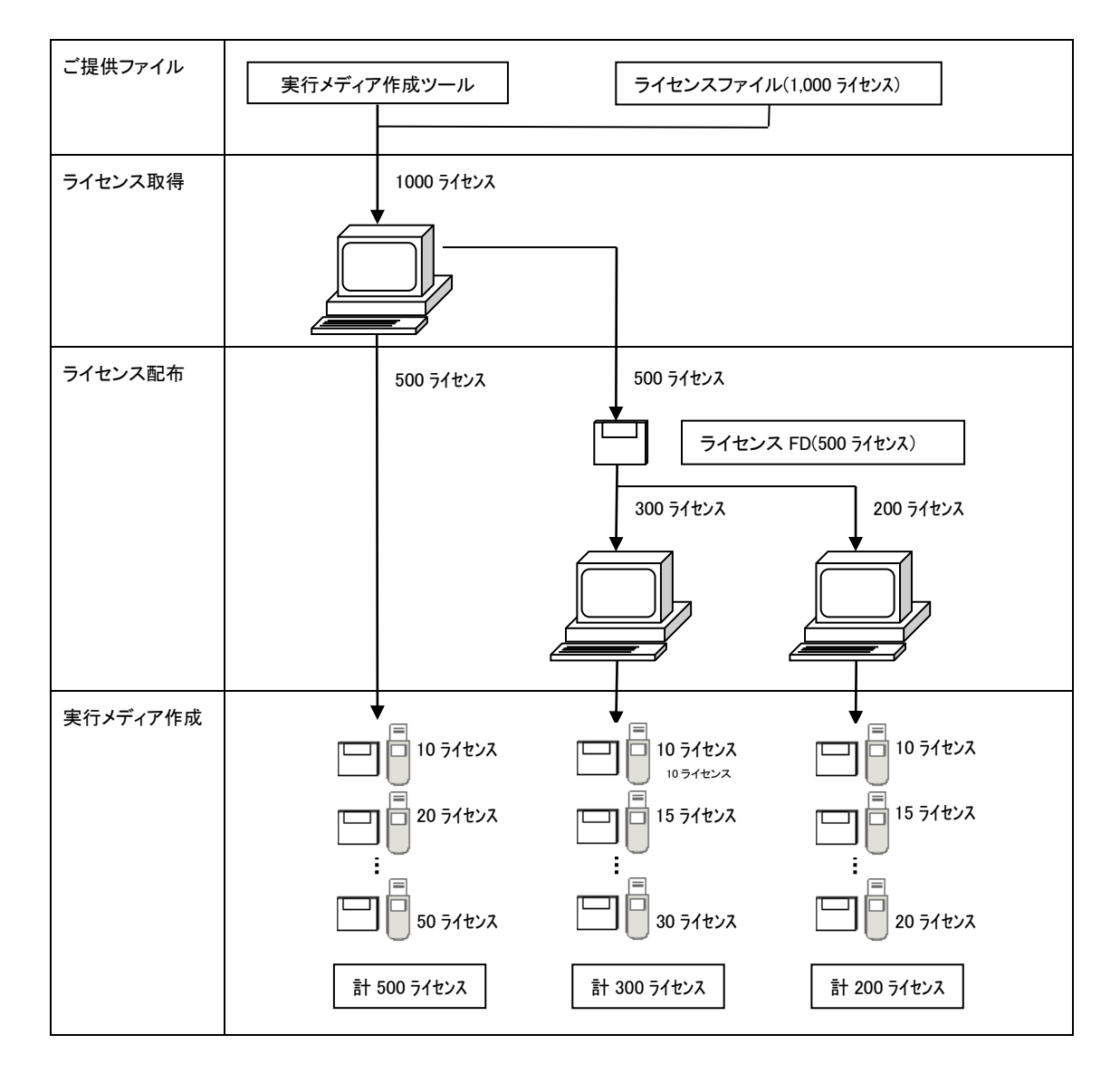

# <span id="page-2-0"></span>2.動作環境

#### <span id="page-2-1"></span>2-1. CLEAR-DA USB 版実行メディア作成ツール動作環境

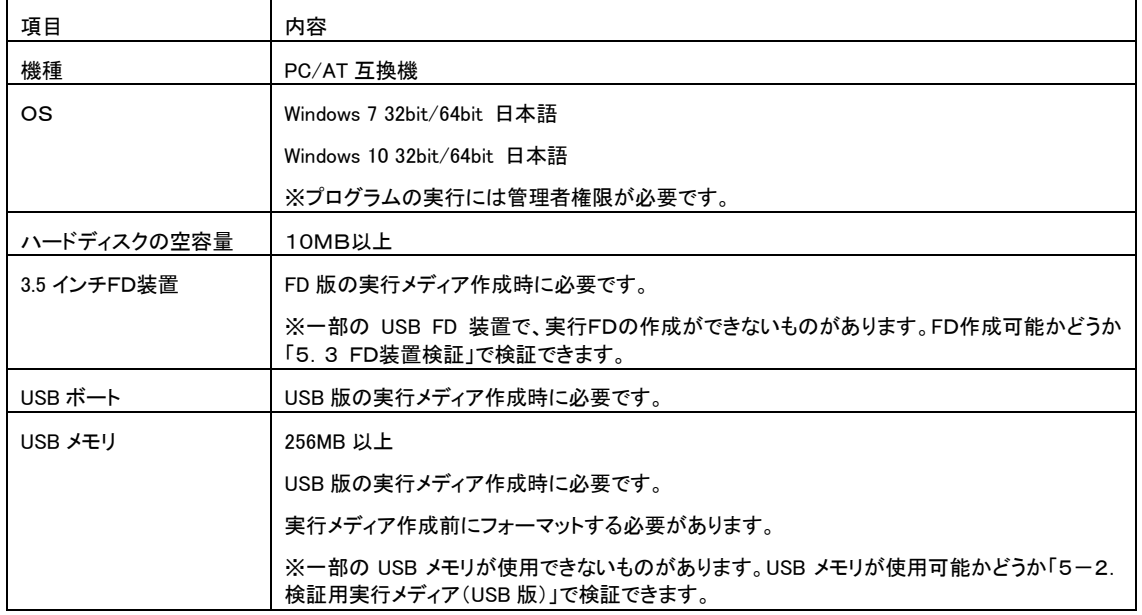

#### <span id="page-2-2"></span>2-2.CLEAR-DA USB 版 動作環境および制限事項

## ・対象機種

本製品は PC/AT 互換機を対象とします。PC/AT 互換機以外のコンピュータでは動作致しません。 UEFI ブート環境では動作致しません。UEFI ブート対応のコンピュータでは、BIOS 画面でブートオプションを Legacy

に設定してご使用ください。

#### ・対応ハードディスク

本製品はコンピュータ起動時にシステム BIOS(SCSI BIOS)で認識できるハードディスク(BIOS が認識している容量) に対してデータ消去を実行します。

一部の PC では、OS リカバリーデータを BIOS で認識できないハードディスク領域に格納しています。この場合 OS リ カバリーデータはデータ消去されません。

# ・不良セクタなどの不良部位や不具合のあるハードディスクについて

(1)起動不良等、システム BIOS が認識できないものはデータ消去致しません。

- (2)ハードディスクの不具合等により容量が異常なものに関して動作保証致しません(モデル名が無表示の場合があり、 これは異常ではありません)。
- (3)本ツールでエラーとなるセクタのデータに関してデータ消去動作は致しません。但し、異常セクタをスキップして、最 後まで消去動作は実施します。エラー数はその都度画面に更新、表示されます。
- (4)不良セクタの自動交代処理機能(ハードディスク/BIOS)で交代される前の不良セクタのデータに関してデータ消去 動作は致しません。

(5)ログファイルはツールの動作内容/結果、および実行条件を記録したもので、消去作業の証明書に活用できるよう にしておりますが、ハードディスクのデータが全て消去されたことを保証するものではありません。

ログファイルに記録されたハードディスク容量、エラー数および消去時間の妥当性等を確認した上、ハードディスク のデータが全て消去されているかどうかを判断してください。

なお、本製品の [オプション] - [ディスクデータの表示] により、消去データを任意に確認することができます。

## ・GPT 方式

GPT(GUID パーティションテーブル)方式で初期化されたハードディスクは、パーティションを消去対象にできません。 なお、ハードディスク全領域を消去対象にすることは可能です。

# <span id="page-3-0"></span>3.使用上のご注意

(1)アンインストールや上書きインストール時はツール内のライセンス を 「0」 にしてから行ってください。ライセンスが 「0」 以外の場合 ...<br>は、全ライセンスをライセンス FD に移してライセンスを 「0」 にしてください。 (5-6. ライセンス配布を参照)

(2)USB 版の実行メディアを作成する場合、1 台のコンピュータに挿入する USB メモリは 1 本のみとし、同時に複数の USB メモリを 挿入して使用することはご遠慮ください。

(3)未使用期間の長いコンピュータのフロッピーディスク装置はヘッドクリーニングを行ってください。

(4)情報漏洩対策ソフト(リムーバブルメディアへの書き込み禁止等)が常駐しているシステム装置では実行メディアの作成はできません。

# <span id="page-4-0"></span>4.インストール

CLEAR-DA メディア作成用の実行メディア作成ツールをパソコンに組み込みます。

#### <span id="page-4-1"></span>4-1.インストール

\*旧バージョンのツール(実行 FD 作成ツール含む)がインストールされている環境では、「4-2 アンインストール」の手順で旧バージ ョンのツールをアンインストールしてから行ってください。

- (1) 実行メディア作成ツールが格納されたフォルダーを開き、「SETUP.EXE」をダブルクリックするとセットアップを開始します。
- \*「ユーザーアカウント制御」ダイアログが表示されたときは「はい(Y)」をクリックして進めてください。
- (2) 準備が完了すると、プログラム導入前に際しての説明が次のように表示されます。内容を確認後、[次へ]をクリックします。

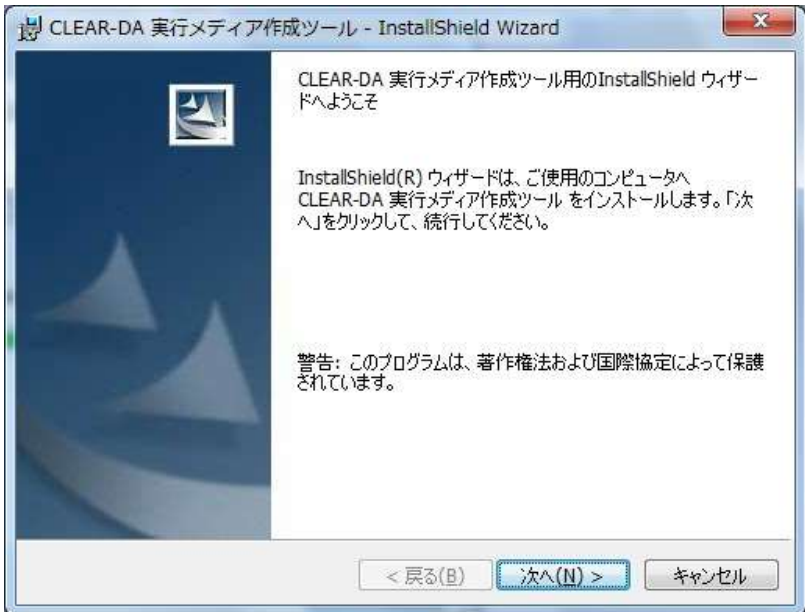

(3) 使用許諾契約書が表示されますので、内容を確認および同意後、[次へ]をクリックします。

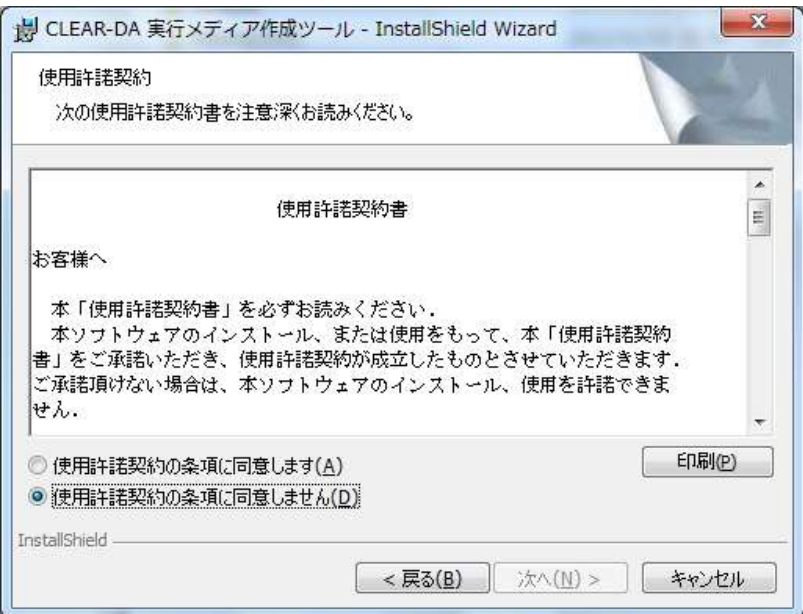

(4) インストール先の選択が表示されますので、インストール先を確認または変更後、[次へ]をクリックします。

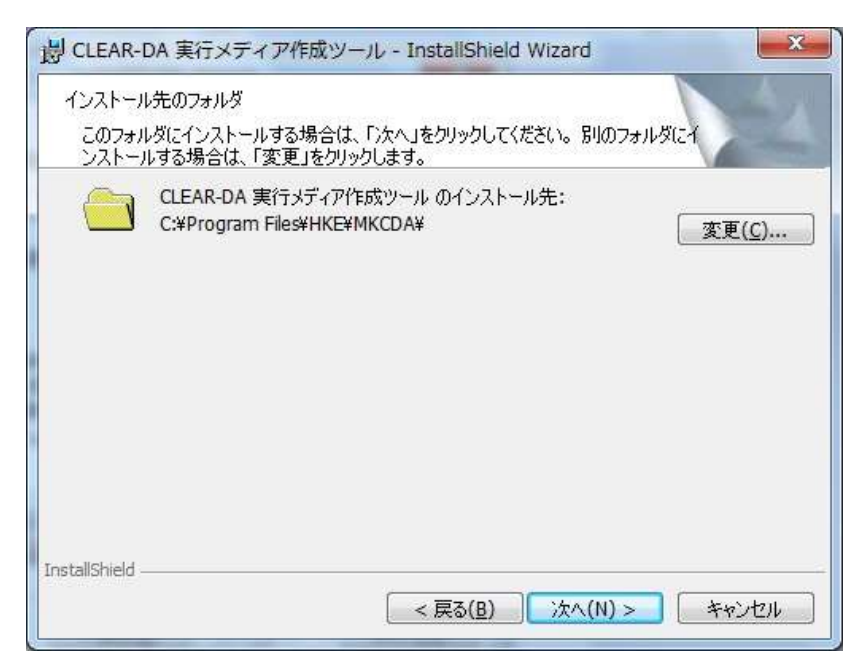

インストール(ファイルのコピー)が始まります。

(5) イントールが完了すると、以下の画面が表示されます。

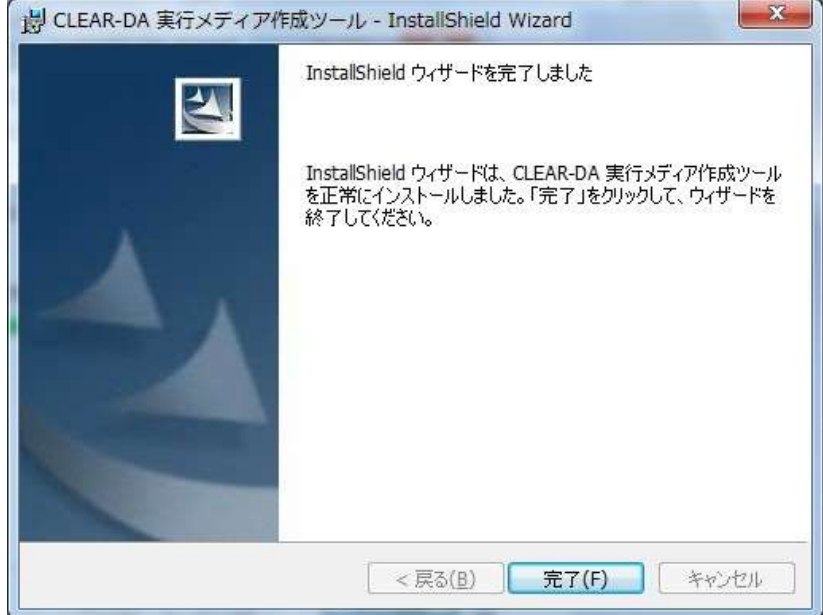

[完了]をクリックすると、実行メディア作成ツールのインストールを終了します。

## <span id="page-5-0"></span>4-2.アンインストール

ツールのライセンスが 「0」 であることを確認してからアンインストールしてください。ライセンスが 「0」 以外の場合は全ライセンスをラ イセンス FD に移して、ライセンスを 「0」 にしてください。[\(5-6.ライセンス配布を](#page-14-0)参照) なお、ツールのライセンス が 「0」 以外 でアンインストールを実施すると、ライセンス保護のため強制的に中止されます。

- 
- (1) 「コントロールパネル」の「プログラムと機能」をクリックします。
- (2) 「プログラムのアンインストールまたは変更」の一覧から「CLEAR-DA 実行メディア作成ツール」を選択して「アンインストール」ボタン をクリックします。
- (3) InstallShield ウィザードの指示にしたがい、アンインストールします。

# <span id="page-6-0"></span>5.操作方法

# <span id="page-6-1"></span>5-1.起動

- (1) 使用する USB メモリをコンピュータの USB ポートに挿入してください。
- (2) 「スタート」-「すべてのプログラム」-「CLEAR-DA 作成ツール」を選択し、「実行メディア作成ツール」をクリックしてください。 \*「ユーザーアカウント制御」ダイアログが表示されたときは「はい(Y)」をクリックして進めてください。
- (3) 起動画面が表示されます。

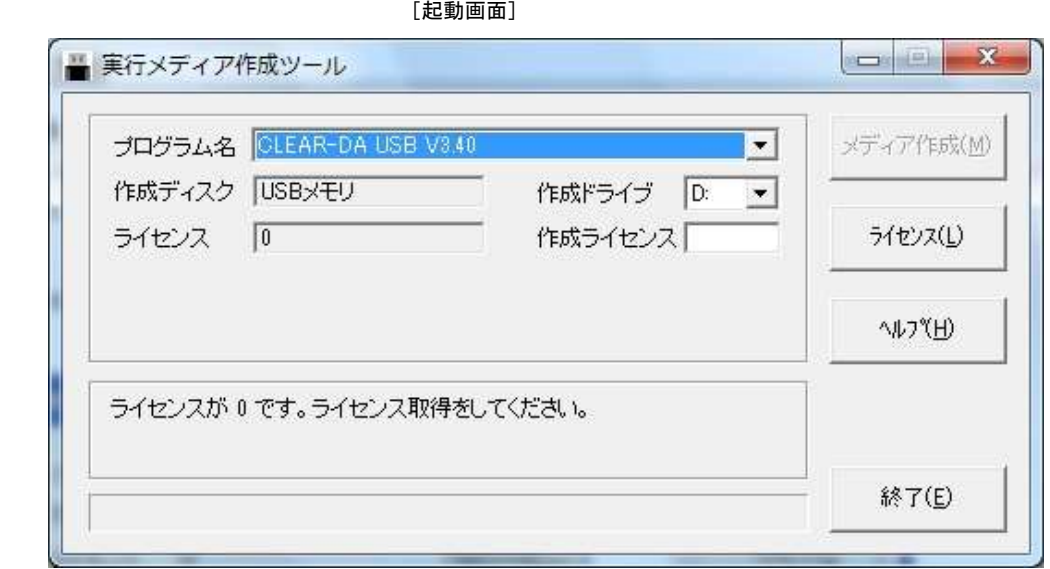

(3) 「プログラム名」コンボボックスで処理を選択します。以降は、目的の処理にあわせて5-2章以降を参照してください。

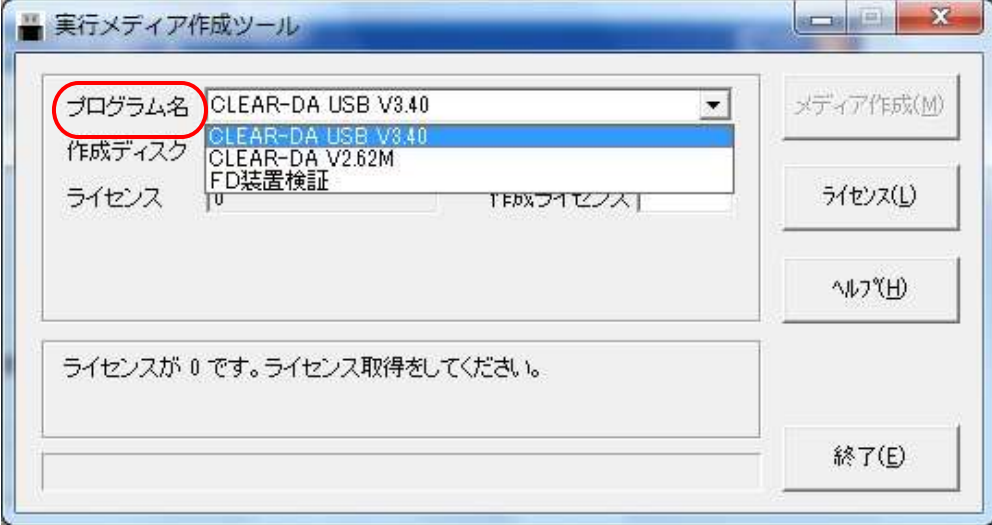

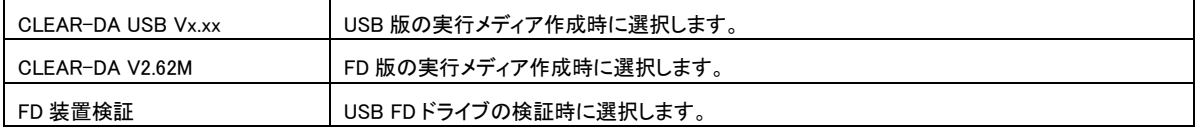

## <span id="page-7-0"></span>5-2.検証用実行メディア(USB 版) 使用手順

動作検証に使用するための検証用実行メディア(USB 版)の作成方法と使用手順を説明します。 ・所持している USB メモリを実行メディア(USB 版)として使用できることの確認。

- ・消去対象の PC で CLEAR-DA USB 版が起動、動作することの確認。 (操作手順は「CLEAR-DA USB 版取扱説明書」を参照してください。)
- (1) プログラム名を「CLEAR-DA USB XXX」に設定後、作成ライセンスに「0」を入力します。

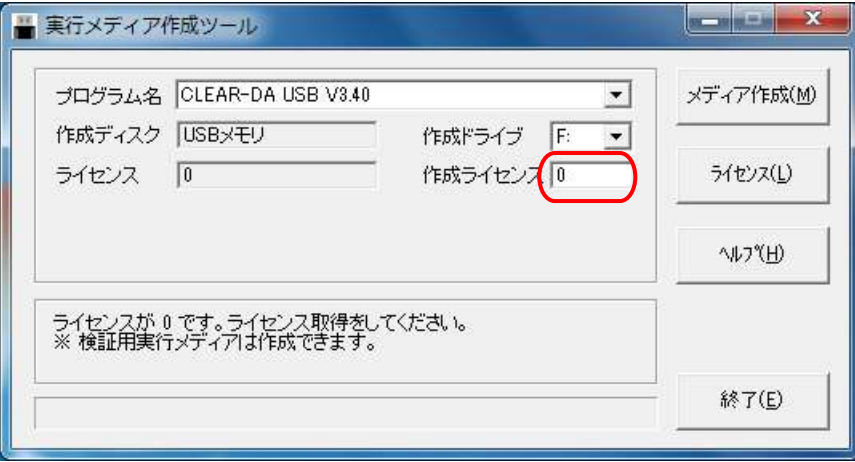

(2) [メディア作成]ボタンをクリックすると、確認メッセージが表示されます。

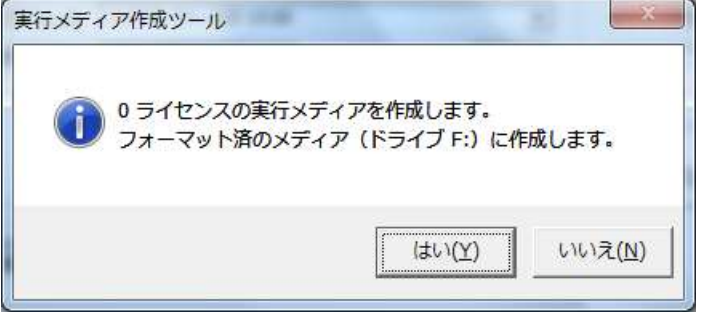

USBメモリにファイルが残っている場合に、[はい]ボタンをクリックすると、以下のような警告メッセージが表示されます。 [OK]ボタンをクリックすると、USBメモリの内容を全て削除して、メディアを作成します。 削除したくない場合は、[キャンセル]ボタンをクリックしてください。

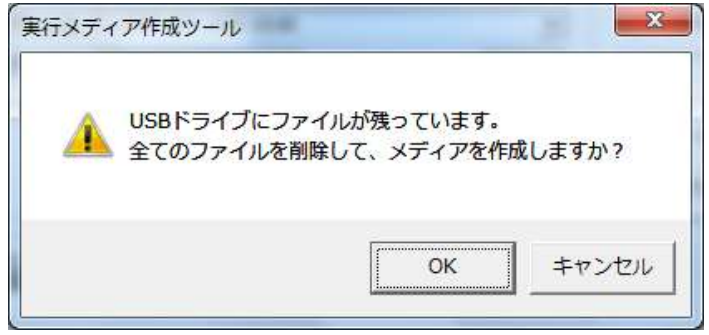

以下のような警告メッセージが表示されます。

[OK]ボタンをクリックすると、USBメモリの内容を全て削除して、メディアを作成します。 削除したくない場合は、[キャンセル]ボタンをクリックしてください。

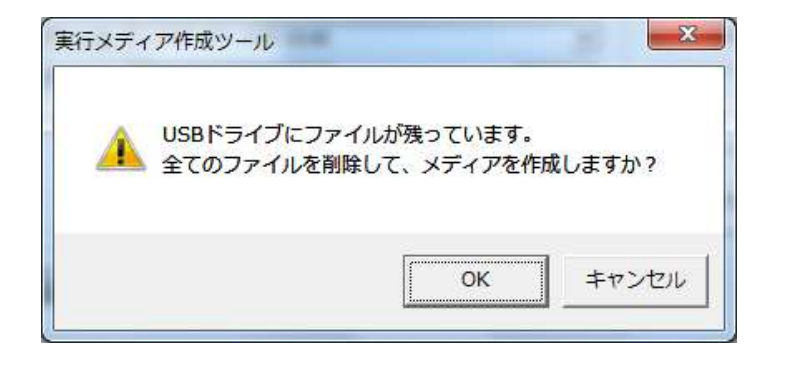

(3) メディアの作成が成功すると、完了メッセージが表示されます。完了メッセージが表示された場合は、使用可能な USB メモリです。 失敗のメッセージが表示された場合は、USB メモリを使用できません。別の USB メモリに取り換えて、再度検証を行ってください。 ※一度失敗しても、USB メモリをフォーマットして再度メディア作成することで成功する場合があります。

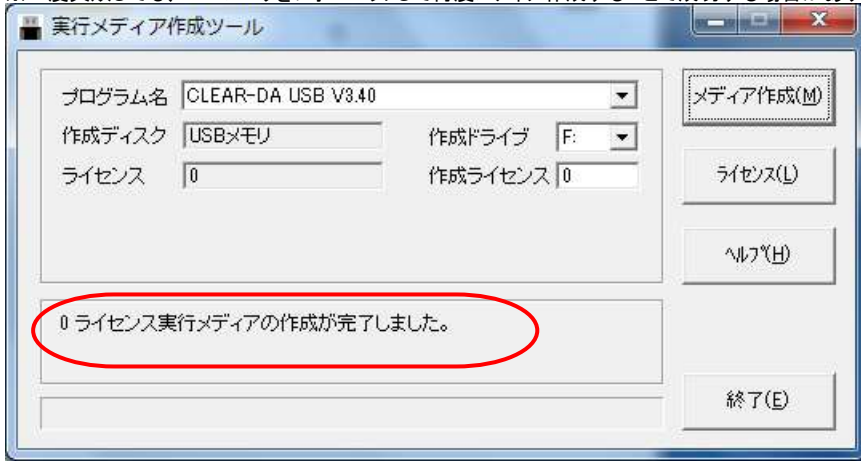

(4) 作成した検証用実行メディアを使用して、消去対象の PC で CLEAR-DA が起動すること確認してください。操作手順は「CLEAR-DA USB 版取扱説明書」を参照してください。「2.5.7ディスクの検証・予測時間 」の手順に従い、PC のデータが消去可能であることを 確認できます。

#### <span id="page-10-0"></span>5-3.FD装置検証

一部の USB FD 装置で、実行メディア(FD版)の作成ができないものがあります。 ここでは、実行メディア(FD版)が作成可能なFD装置かどうかを検証します。

(1) プログラム名のコンボボックスをクリックし、「FD装置検証」を選択してください。

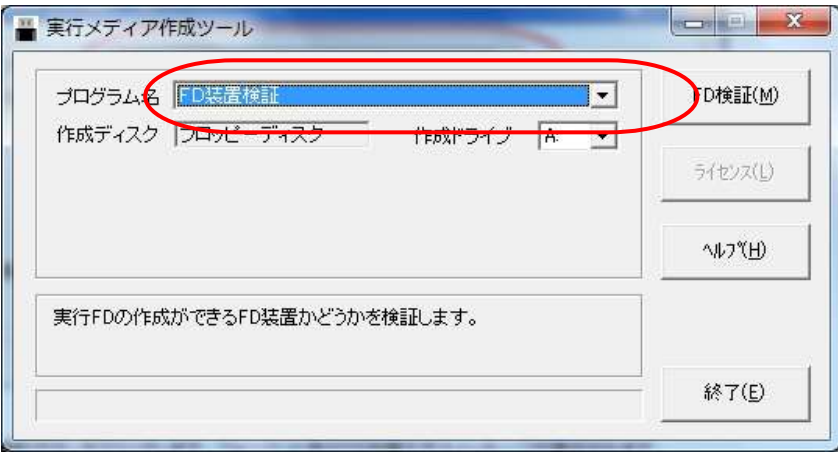

(2) [FD検証]ボタンをクリックします。フォーマット済のFDを挿入するメッセージが表示されます。

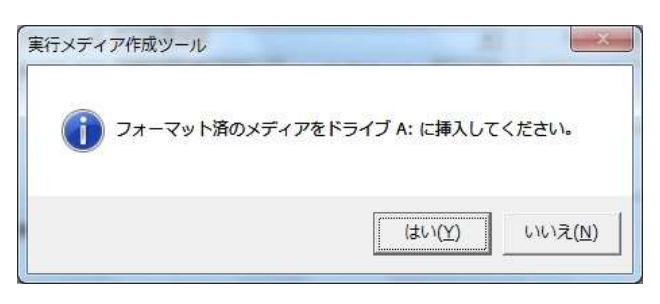

(3) ライセンスFDをFD装置に挿入しメッセージにしたがって操作すると、実行メディア(FD版)が作成可能な場合は、 「検証OKです。実行FDが作成できるFD装置です。」が表示されます。

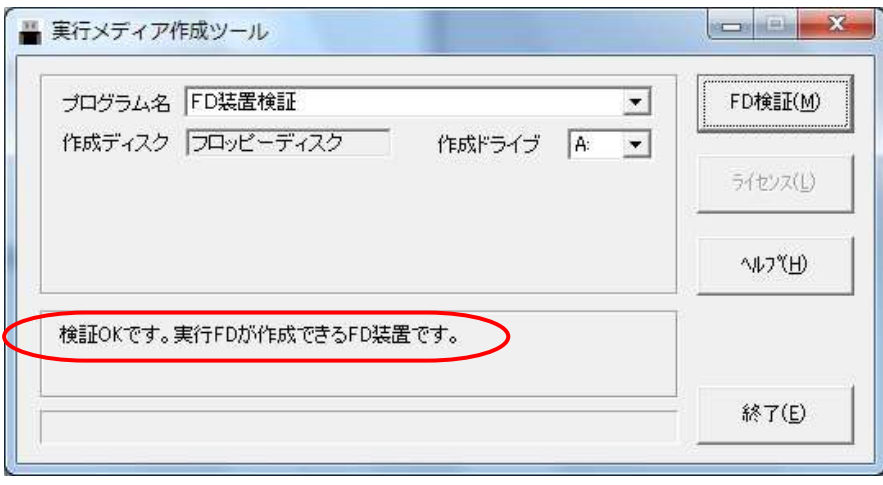

実行メディア(FD版)が作成不可の場合は、「検証NGです。実行FDが作成できないFD装置です。」が表示されます。この場合、実 行メディア(FD版)が作成可能な USB FD装置に取り替えてください。

なお、FD装置検証により、FDの内容が変更されることはありません。

#### <span id="page-11-0"></span>5-4.ライセンス取得(FILE)

ライセンスファイルに格納された全ライセンスを本ツールに取得します。ライセンスファイルのライセンスはなくなります。

- ここではライセンスファイルより全ライセンスを取得する手順を示します。
- (※ ライセンスファイルは別途ご購入により入手していただきます。)
- (※ ライセンスファイルからライセンスを取得する際にはインターネットに接続されている必要があります。)
- (1) プログラム名を「CLEAR-DA XXX」に設定後、[ライセンス]ボタンをクリックすると「ライセンス管理」の画面が表示されます。

(ライセンスは USB 版と FD 版で共用しますので、USB 版と FD 版のどちらで取得しても OK です。なお CLEAR-DA USB 版選択時 は USB メモリ、FD 版(V2.62M)選択時は FD 装置が接続されている必要があります。)

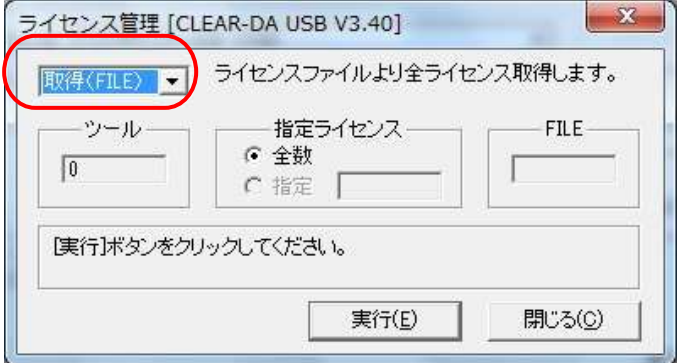

(2) [実行]ボタンをクリックします。「ライセンスファイルの指定」の画面が表示されますので、ライセンスファイル名をエディットボックスに 入力後、OKをクリックします。(※ OK クリック前に、ライセンスファイルを C:\にコピーしてください。)

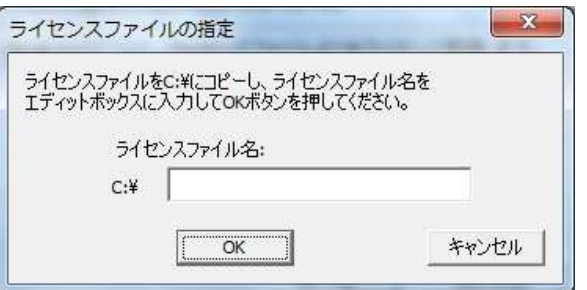

(3) 「ライセンス取得」の画面が表示されますので、ID およびパスワードを入力します。

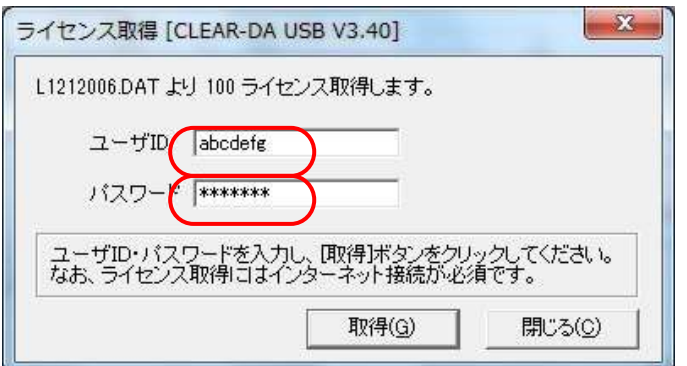

(4) [取得]ボタンをクリックします。インターネット接続を開始し、しばらくするとライセンスが取得されます。

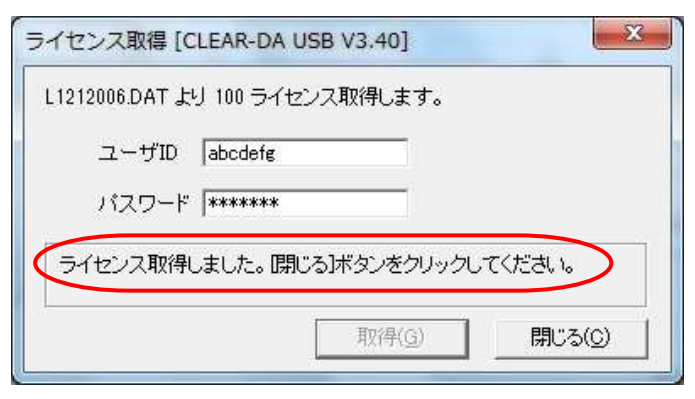

(5) [閉じる]ボタンをクリックします。ツールのライセンスが取得した分増加し、ライセンスファイルのライセンスはなくなります。

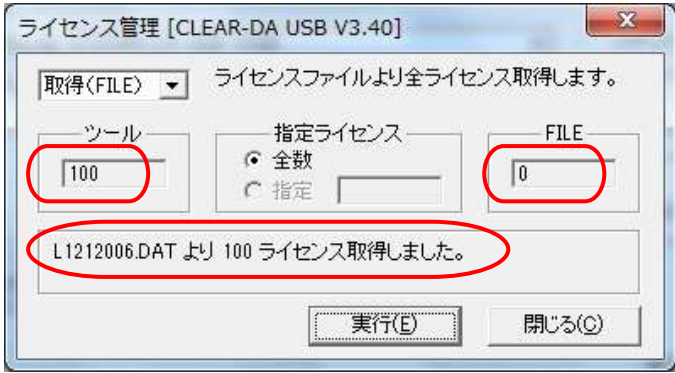

(6) [閉じる]ボタンをクリックすると、起動画面に戻ります。

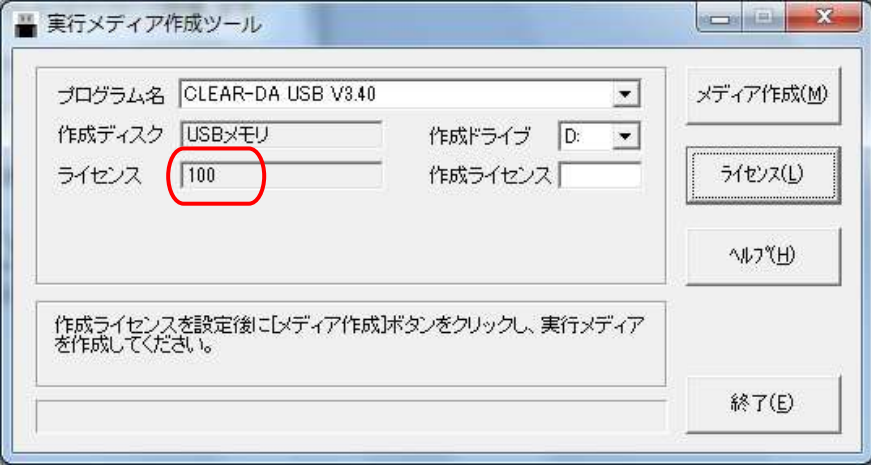

## <span id="page-13-0"></span>5-5.ライセンス取得(メディア)

CLEAR-DA のライセンスFDに格納されたライセンスを本ツールに取得します。取得した分のライセンスはライセンスFDより減らされま す。ここではライセンス FD より全ライセンスを取得する手順を示します。

(1) 「ライセンス管理」画面でコンボボックスを「取得(メディア)」に変更し、指定ライセンスを全数にします。

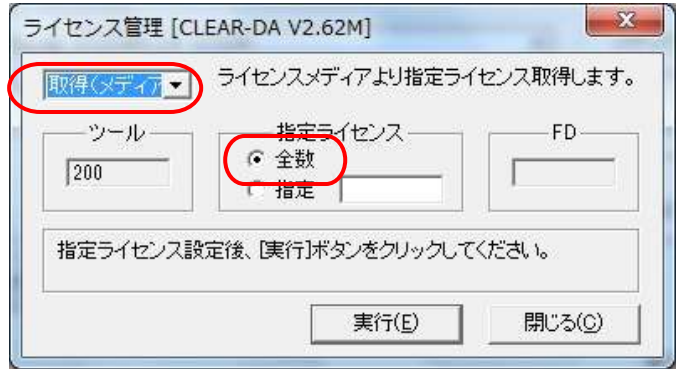

(2) [実行]ボタンをクリックします。ライセンスFDの挿入を促すメッセージが表示されます。

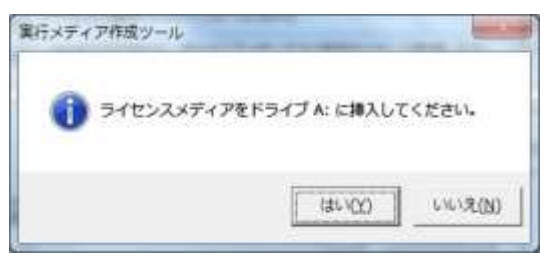

(3) CLEAR-DA のライセンスFDをFD装置に挿入し、メッセージにしたがって操作すると全ライセンスを取得し、次のような画面が表示さ れます。このとき、ライセンスFDのライセンスは 「0」 になります。

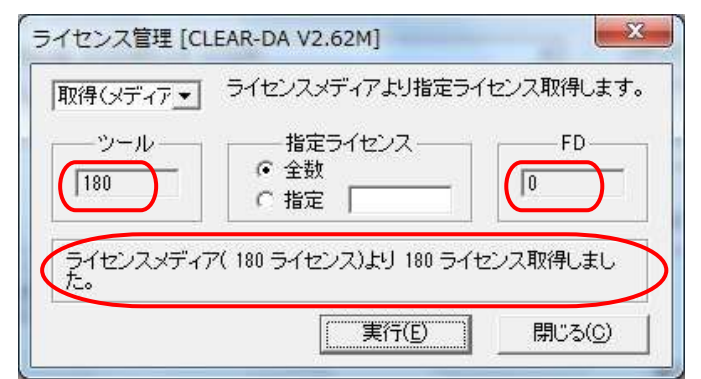

(4) [閉じる]ボタンをクリックすると、起動画面に戻ります。

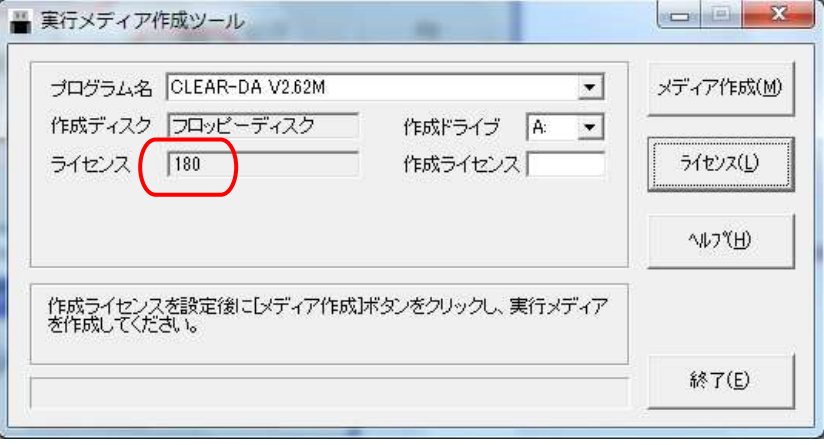

#### <span id="page-14-0"></span>5-6.ライセンス配布

別のシステム装置にライセンスを配布する場合や、本ツールをアンインストールする場合に、本ツールに取り込まれたライセンスをライ センス FD により配布できます。新たにライセンス FD を作成する場合は「配布(新規)」を、お手元にあるライセンス FD にライセンスを追 加する場合は「配布(既存)」を選択してください。実行後は、その分のライセンスが本ツール内から減らされます。 ここでは本ツールに格納されたライセンスから、FD に新規でライセンスをすべて配布する手順を示します。

(1) 「ライセンス管理」画面でコンボボックスを「配布(新規)」に変更し、指定ライセンスを全数にします。

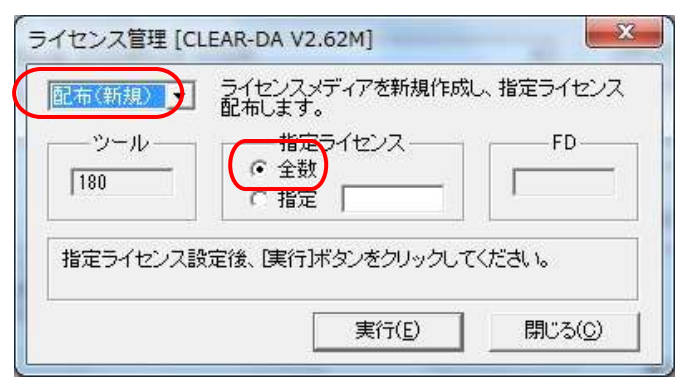

(2) [実行]ボタンをクリックすると、フォーマット済のFDを挿入するメッセージが表示されます。

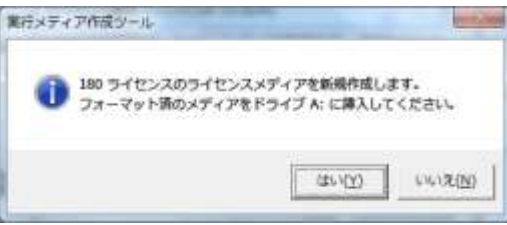

(3) フォーマット済のFDを挿入し、[はい]ボタンをクリックし、メッセージにしたがって操作すると、「CLEAR-DA」のライセンスFDが新規作 成されます。本ツールに格納された「CLEAR-DA」のライセンスは配布した分減ります。

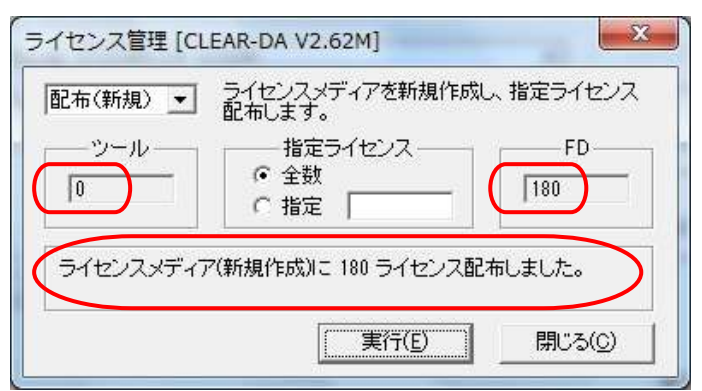

(4) [閉じる]ボタンをクリックすると、起動画面に戻ります。

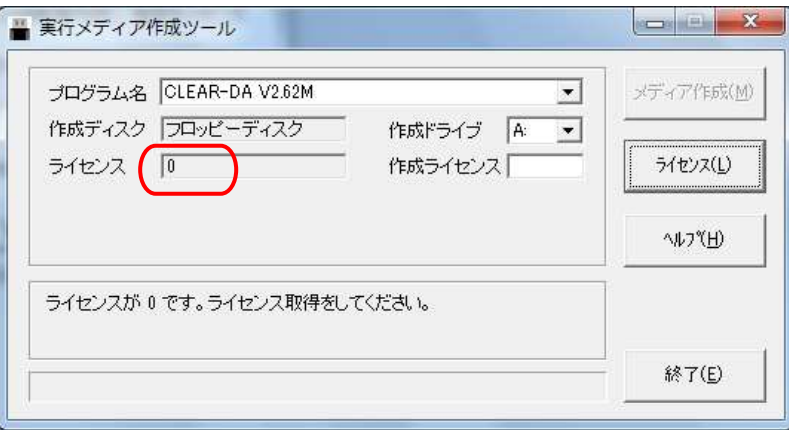

## <span id="page-15-0"></span>5-7.ライセンス表示

ライセンスメディアまたは実行メディアのライセンスを表示します。ここでは実行メディア(USB版)およびライセンスFDのライセンスを表 示する例を示します。

(1) 「ライセンス管理」(USB版)画面のコンボボックスを「表示」に変更します。

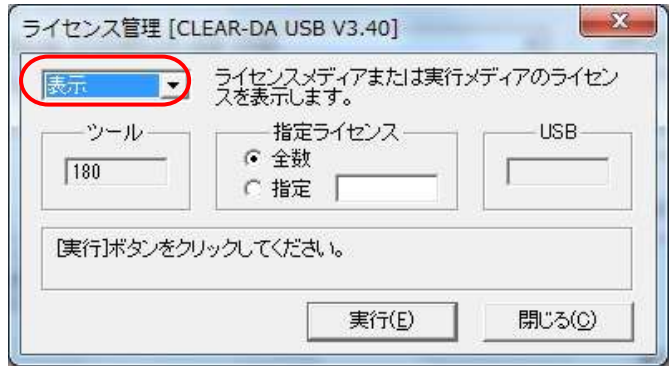

(2) [実行]ボタンをクリックすると、ライセンスメディアまたは実行メディアの挿入を促すメッセージが表示されます。 実行メディア(USB版)の場合は、[はい]ボタンをクリックしてください。 ライセンスFDの場合は、ライセンスメディア(FD)の挿入後、[はい]ボタンをクリックしてください。

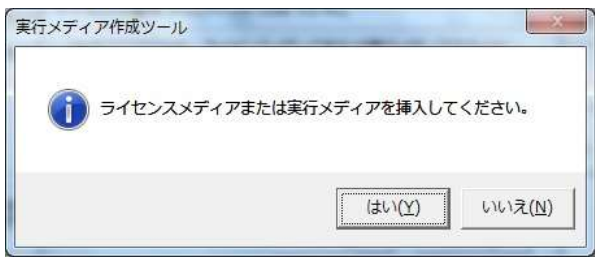

(3) メッセージにしたがって操作すると、ライセンス数が次のように表示されます。

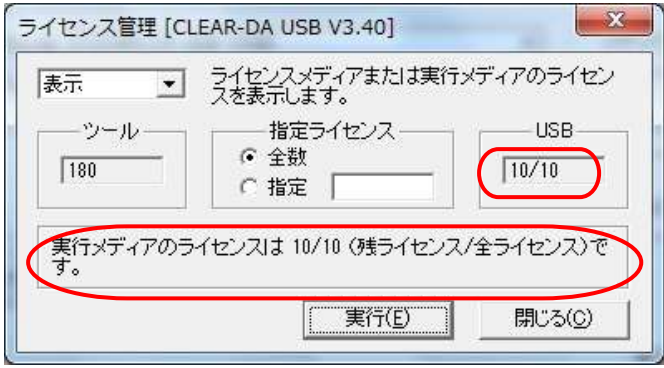

(4) 同様に「ライセンス管理」(FD 版)画面でコンボボックスを「表示」に変更し、ライセンスFDの挿入後、[はい]ボタンをクリックしメッセー ジにしたがって操作すると、ライセンス数が次のように表示されます。

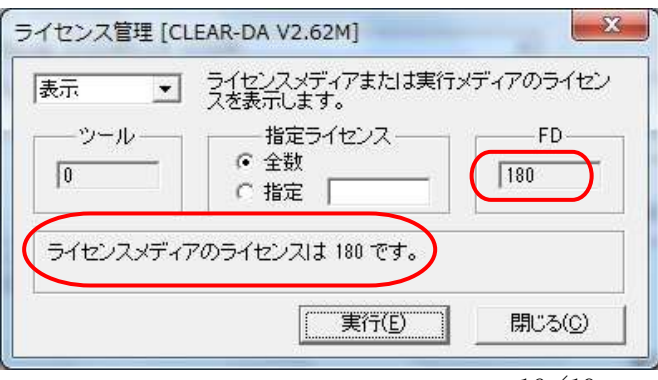

# <span id="page-16-0"></span>5-8.実行メディア作成

実行メディアを作成します。ここでは 10 ライセンスの実行メディア(USB 版)を作成する手順を示します。

(1) プログラム名を「CLEAR-DA USB XXX」に設定後、作成ライセンスに「10」を入力します。

(※作成ライセンスは、USB 版は 100 まで、FD 版は 50 まで指定可能です。)

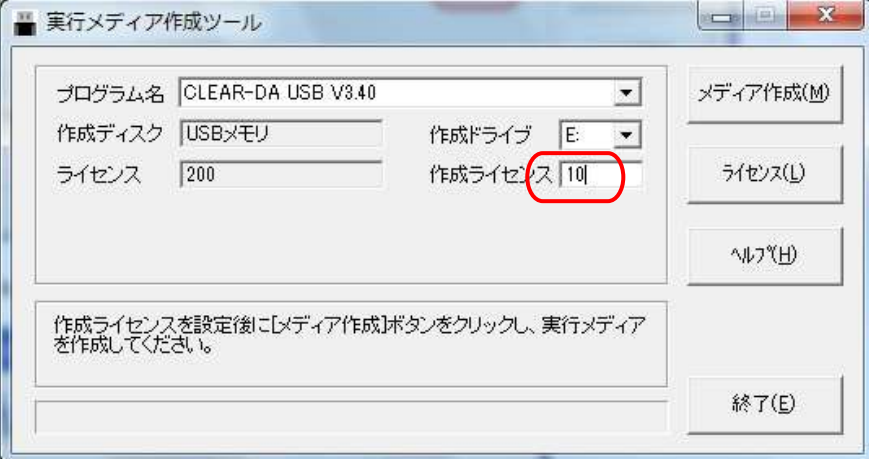

(2) [メディア作成]ボタンをクリックすると、確認メッセージが表示されます。

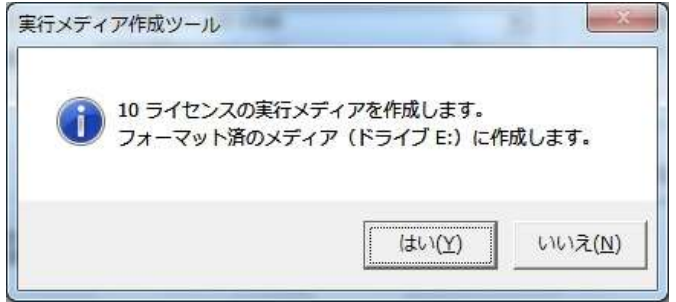

USBメモリにファイルが残っている場合、以下のような警告メッセージが表示されます。 [OK]ボタンをクリックすると、USBメモリの内容を全て削除して、メディアを作成します。 削除したくない場合は、[キャンセル]ボタンをクリックしてください。

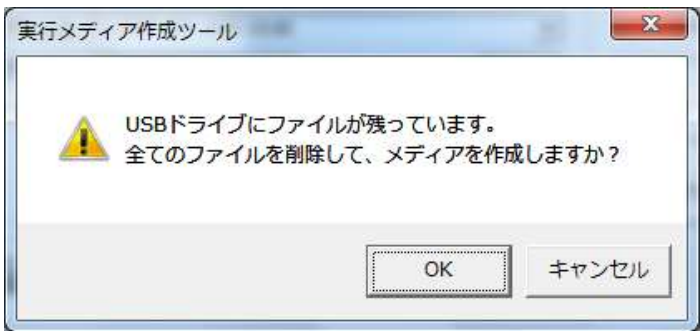

(3) [はい]ボタンをクリックすると、10 ライセンスの実行メディア(USB 版)が作成され、完了メッセージが表示されます。ライセンスは作成 ライセンス分の 10 引かれます。

ライセンスが 0 になるまでの実行メディア(USB 版)もしくは実行メディア(FD 版)を作成することができます。(ライセンスが 0 で作成し た実行メディアはデータ消去できませんが、動作検証用に使用できます[。5-2.検証用実行メディア\(](#page-7-0)USB 版) 使用手順 参照)

ライセンスは実行メディア(USB 版)と実行メディア(FD 版)で共用です。例えばツールに 100 ライセンスある場合、50 ライセンスの実行 メディア(USB 版)を1つと、50 ライセンスの実行メディア(FD 版)を1つ、計 100 ライセンス分の実行メディアを作成できます。

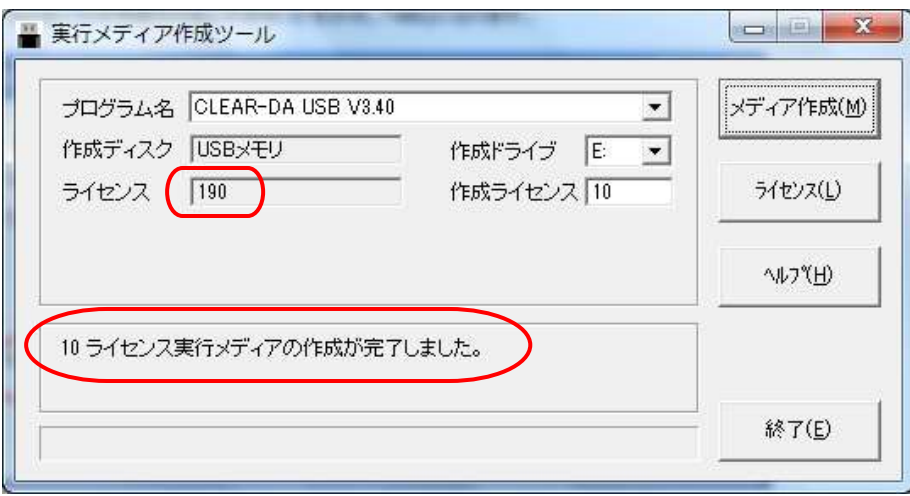

(4) 「終了」ボタンでツールを終了し、実行メディアを取り外してください。

# <span id="page-18-0"></span>6.各種取扱説明書について

以下の取扱説明書が「スタート」―「すべてのプログラム」―「CLEAR-DA 作成ツール」に登録されています。 \*参照には Acrobat Reader が必要です。

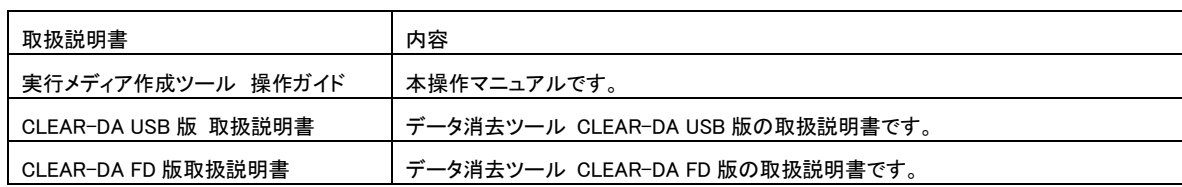

# <span id="page-18-1"></span>7.お問い合わせ等

## お問合せ先

株式会社 日立ケーイーシステムズ 〒275-0001 千葉県習志野市東習志野 7-1-1 TEL (047)472-8633 HP URL http://www.hke.jp

## 登録商標等

・PC/ATは米国IBM Corp.の商標です。

- ・Windowsは米国Microsoft Corp.の米国及びその他の国における登録商標です。
- ・CLEAR-DAは株式会社日立ケーイーシステムズの登録商標です。
- ・本ツールは日本国内仕様であり、弊社では海外での保守サービス及び技術サポートはおこなっておりません。
- ・本ツールを輸出される場合には、外国為替及び外国貿易法並びに米国の輸出管理関連法律などの
- 規制をご確認のうえ必要な手続きをお取りください。
- ・記載されている製品の内容は、予告なしに変更する場合があります。